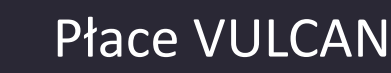

# Jak zarejestrować i rozliczyć absencję pracownika?

Program *Płace VULCAN* umożliwia ewidencjonowanie i rozliczanie nieobecności pracowników zgodnie z obowiązującymi przepisami.

# **Przeglądanie słownika rodzajów absencji**

W aplikacji domyślnie zdefiniowano słownik rodzajów absencji. Jest to słownik zamknięty, co oznacza, że użytkownik nie ma możliwości definiowania innych (nowych) rodzajów absencji. Takie rozwiązanie ułatwia poprawną identyfikację absencji oraz poprawność automatycznych naliczeń.

- 1. W aplikacji *Płace VULCAN* przejdź do widoku **Konfiguracja/ Parametry**.
- 2. W drzewie danych wybierz gałąź **Słowniki/ Absencje**.
- 3. Zapoznaj się z wyświetloną listą.

VULCAN

Zwróć uwagę, które rodzaje absencji są domyślnie rozliczane i przekierowywane na listę płac (kolumna **Domyślnie rozliczana**). Po kliknięciu przycisku **Zmień** możesz zmienić wartość tego parametru.

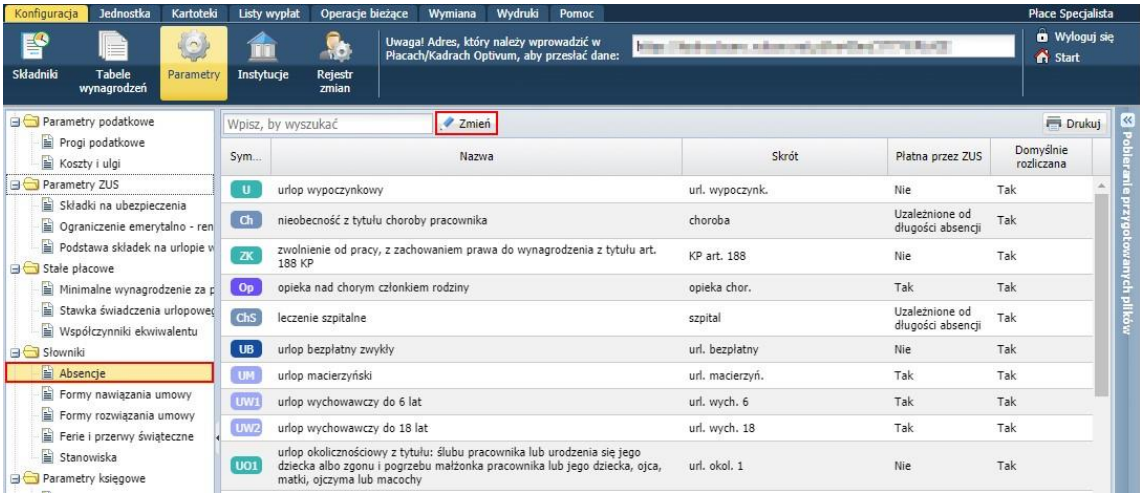

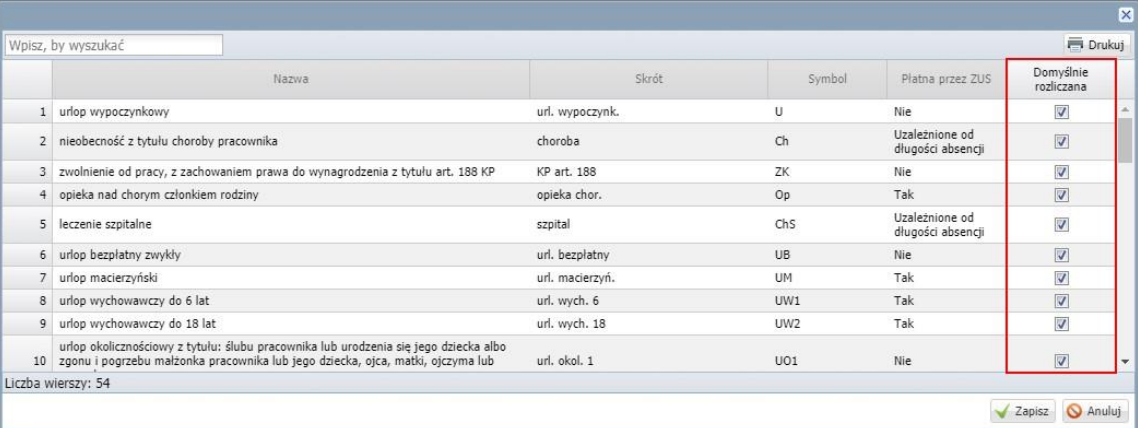

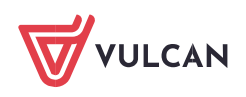

### **Rejestrowanie absencji w kartotece pracownika**

- 1. Przejdź do widoku **Kartoteki/ Umowy o pracę**.
- 2. Jeśli masz uprawnienia do kilku szkół, to w polu **Jednostka** wybierz szkołę pracownika.
- 3. W drzewie danych wybierz pracownika.
- 4. Kliknij odpowiedni przycisk na wstążce **Dodaj L4**, **Dodaj urlop** lub **Dodaj opiekę**. Możesz również skorzystać z przycisku **Dodaj**, za pomocą którego możesz zarejestrować każdy rodzaj absencji pracownika.

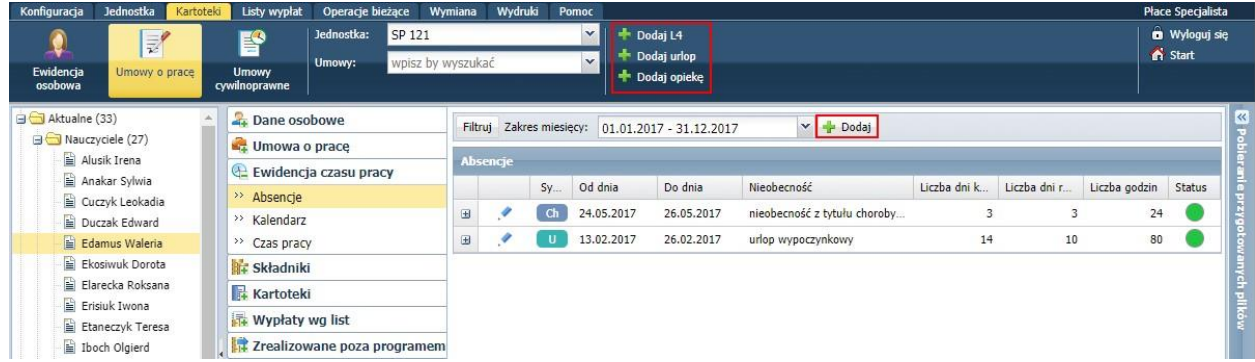

5. W wyświetlonym formularzu wprowadź okres trwania absencji (pola **Od dnia** oraz **Do dnia**) oraz wypełnij pozostałe pola.

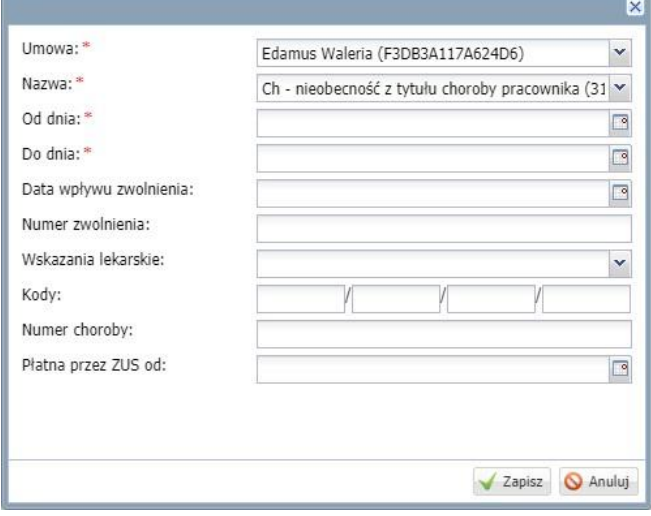

6. Zaakceptuj wprowadzone dane, klikając przycisk **Zapisz**. Absencja pojawi się na liście.

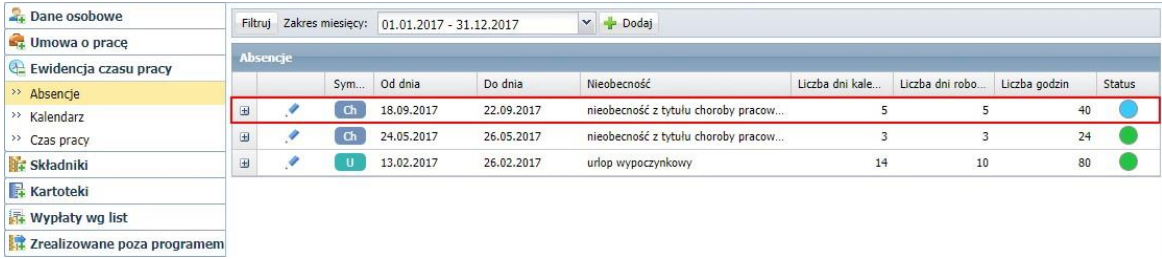

Program automatycznie przeliczy i wyznaczy wysokość wynagrodzenia/świadczenia oraz obniżenia. Dane te można wyświetlić po kliknięciu ikony ⊞.

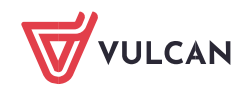

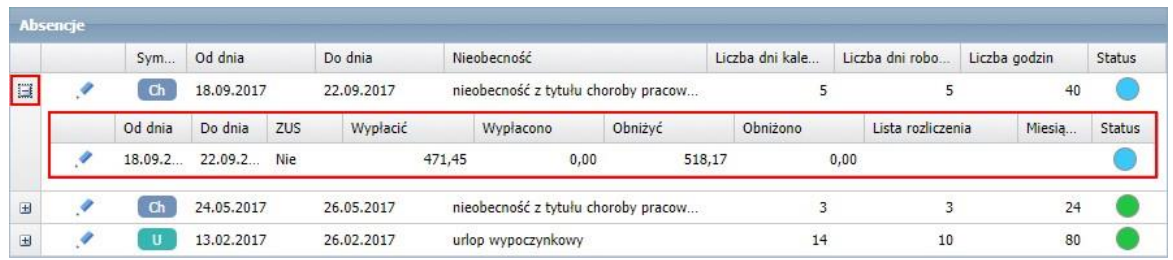

W sytuacji, gdy w bazie programu nie będzie wystarczających danych, wyświetli się komunikat informujący o tym, co należy uzupełnić.

# **Statusy absencji**

Zarejestrowana absencja pracownika może mieć jeden ze statusów:

- nierozliczona na liście płac,
- rozliczona na liście płac,
- częściowo rozliczona na liście płac, anulowana.

Status absencji prezentowany jest graficznie w kolumnie **Status**.

#### Znaczenie ikon jest następujące:

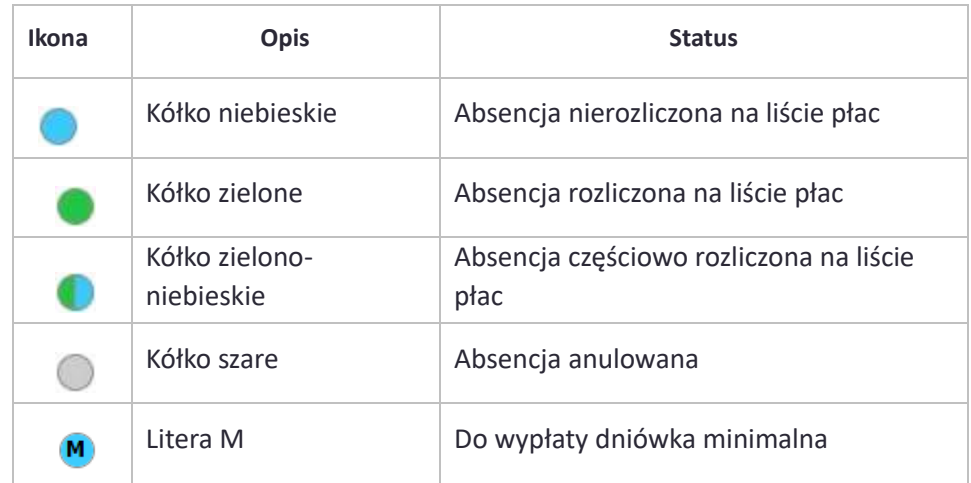

**w statusie absencji -** Przy obliczaniu podstawy wymiaru wynagrodzenia chorobowego oraz zasiłków chorobowych wprowadzono kontrolę czy obliczona podstawa osiąga kwotę gwarantowanej minimalnej podstawy wymiaru. Gwarantowaną podstawę minimalną dla pracownika zatrudnionego w pełnym wymiarze czasu pracy stanowi kwota minimalnego wynagrodzenia za pracę pomniejszona o 13,71% tego wynagrodzenia. W przypadku, gdy obliczona podstawa wymiaru jest niższa od gwarantowanej kwoty program jako podstawę zasiłku przyjmie podstawę minimalną. Program oznaczy literą M (minimum) absencję, w której obliczona podstawa jest niższa od gwarantowanej.

# **Rozliczanie absencji na liście płac**

Wszystkie zarejestrowane i automatycznie wyliczone absencje domyślnie przekierowywane są na listę płac.

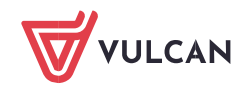

- **1.** Na wstążce przejdź na kartę **Listy wypłat.**
- **2.** Jeśli masz uprawnienia do kilku szkół, to w polu **Jednostka** wybierz właściwą szkołę.
- **3.** W sekcji **Przygotowywane** kliknij odpowiedni przycisk i w drzewie danych wybierz przygotowaną wcześniej listę płac lub utwórz nową listę.

Jak zarejestrować i rozliczyć absencję pracownika?

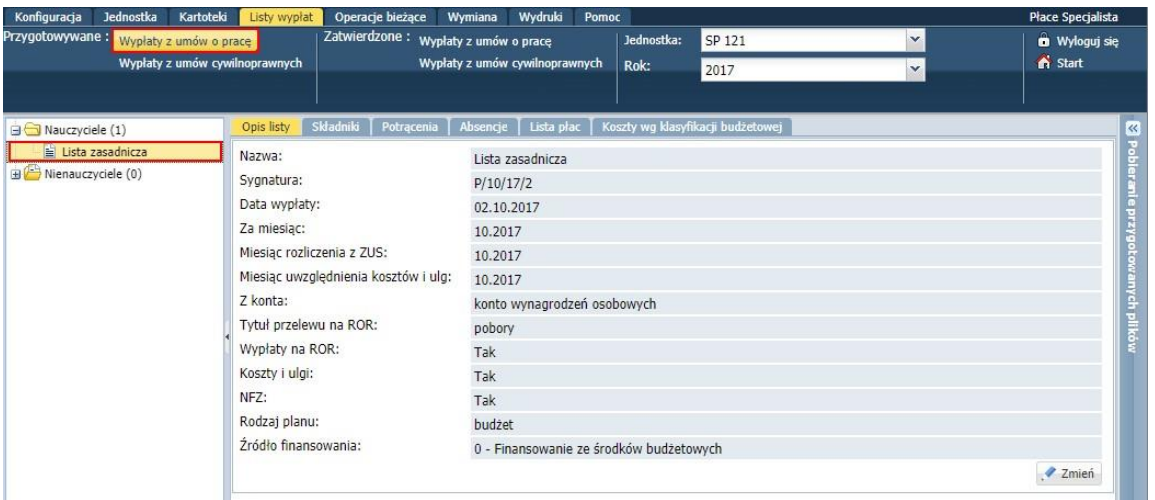

- **4.** Przejdź na kartę **Składniki**, zaznacz nauczycieli, których chcesz umieścić na liście płac i dodaj składniki i potrącenia, które mają być skierowane na listę płac.
- **5.** Przejdź na kartę **Absencje**. Wyświetli się lista **nierozliczonych** absencji pracowników.
- **6.** Zaznacz te nieobecności, które chcesz rozliczyć na przygotowywanej liście płac.

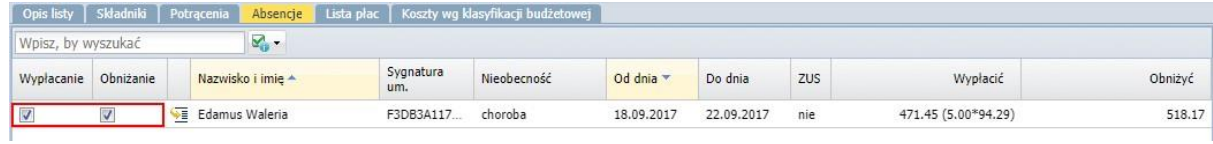

**7.** Przejdź na kartę **Lista płac** i kliknij przycisk **Wylicz**, aby zainicjować operację wyliczenia wynagrodzeń nauczycieli.

Gdy lista zostanie przygotowana, obejrzyj pasek pracownika, którego absencja była rozliczna na tej liście.

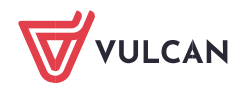

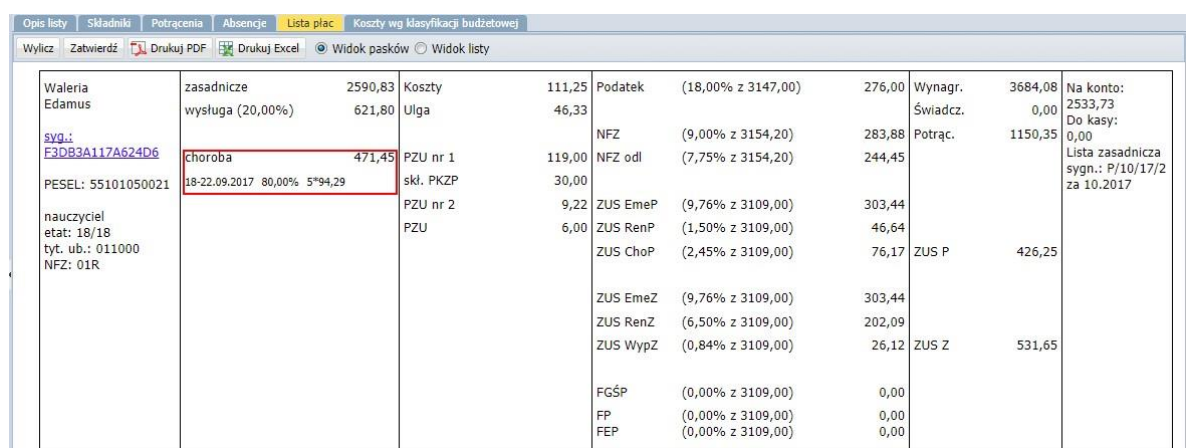

**8.** Jeśli lista jest poprawna, zatwierdź ją, klikając przycisk **Zatwierdź**.

Potwierdź chęć wykonania tej operacji, klikając przycisk **Tak** w wyświetlonym oknie.

Po zatwierdzeniu, przygotowana lista przenoszona jest do widoku list zatwierdzonych (znika z widoku list przygotowywanych).

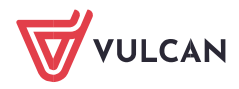